## QUICK START **CODEX** ENTARIUS GUIDE FOR **IONAL FOOD STANDARDS** CODEX MEETINGS

## REGISTER - 3 STEPS

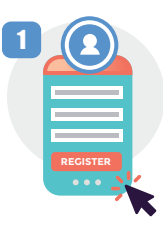

1 (C) Ask your Codex Contact Point to 2 3 Bre register on Zeem 3 register you on the Codex Online Registration System, as soon as possible and no later than 48h before the meeting start date.

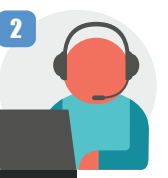

Pre-register on Zoom as soon as the Codex Secretariat advises you to do so

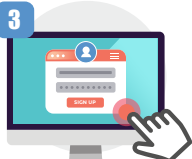

Save the unique Zoom meeting link and password that you will receive by email

REMEMBER One link = one entry - so do not share your meeting access details

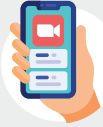

Make sure you are using the latest version of Zoom  $\left\| \widehat{\mathcal{F}} \right\|$  Check your internet **CLICK HERE** 

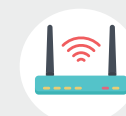

connection

# **GE<u>T TECH</u> READY**  $\boxed{\circ}$

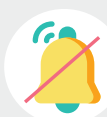

Identify a quiet location to sit during the meeting and turn off sound notifications on your device

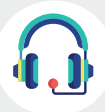

Use a USB-headset with integrated microphone for maximum quality

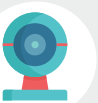

Check that your video camera works

### GET ZOOM READY – HOW TO USE THE ONLINE PLATFORM

- Select your language channel.
- Mute your microphone unless the chairperson gives you the floor.
- Use "raise hand" to make an intervention.
- Turn on your video when speaking.

Use chat for issues relevant to the meeting. Do not post unrelated material on chat. Check chat often in case the Secretariat is trying to contact you.

Schedule available on the meeting webpage

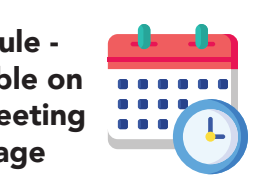

Meeting documents available on the meeting webpage

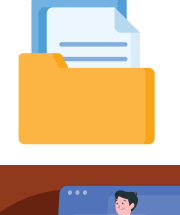

### INTERVENTIONS

 $\blacksquare$  Speak clearly at a steady pace – a

your image/video stream and select "Rename" Find your name in the participants list, select "More", and then "Rename" OPTION 2 two-minute timer will appear on the screen **EX** For top tips on intervening in a virtual meeting, **CLICK HERE** 

FOR SUPPORT | contact codex@fao.org or write to us in the chat during the meeting

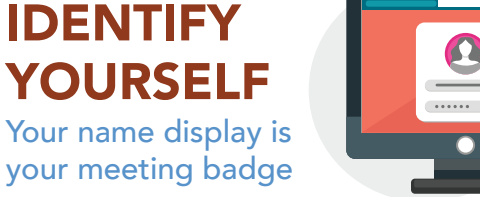

MEMBER COUNTRY /MEMBER ORGANIZATION NAME - Name, Surname as per registration

### OBSERVER ORGANIZATION NAME –

Name, Surname as per registration PUBLIC – Name, Surname as per registration

Heads of Delegation – Insert (HD) after MEMBER or OBSERVER name

Click the three dots in the top right corner of

### To rename in Zoom

OPTION 1

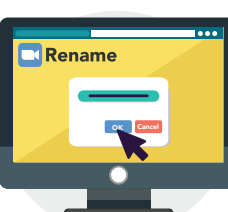

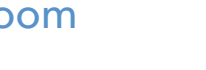